#### WELLSTAR POWERSCRIBE INSTRUCTIONS

Open VMWare Horizon Client

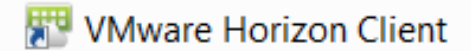

Input User Name and Password Domain: WHS.

Logon

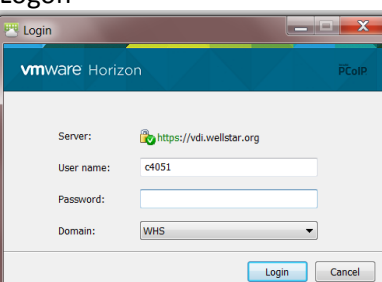

## Launch Transcription

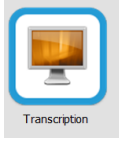

#### CONNECT USB DEVICES

Once connected to WellStar's desktop, connect foot pedal.

#### Go to Connect USB Device

PI Engineering Digital Accessories Corporation USB Footpedal.

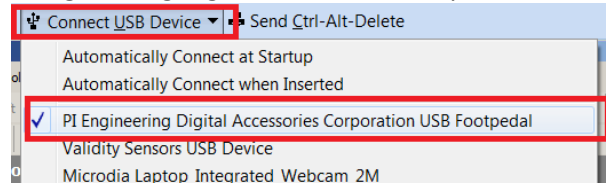

Information in tray will show once device connected.

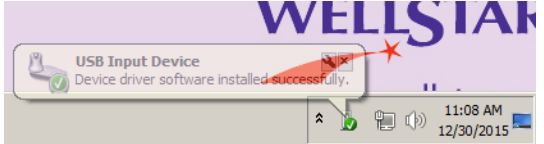

## TRANSCRIBE REPORT Click on Nuance PowerScribe icon

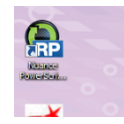

## Run

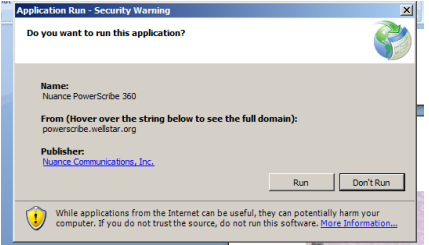

# Enter your Username (Example: c1234) and Password Log On

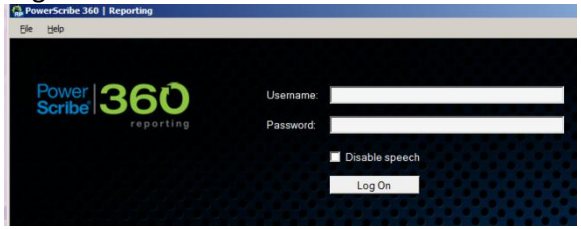

#### Close

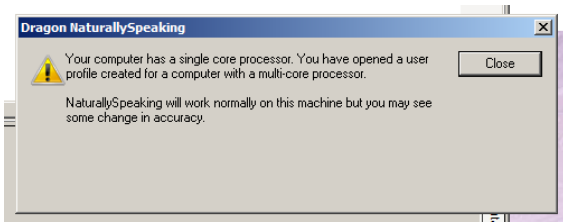

# TRANSCRIBE REPORTS

Click on + to expand Medical Imaging Editors list

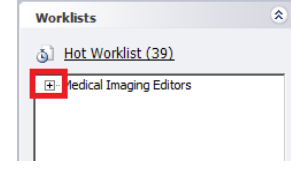

Click on the link for each route group as jobs do not automcatically route per work type or TAT. Transcribe reports in the following route group order: ER, Unknown, IP, OP.

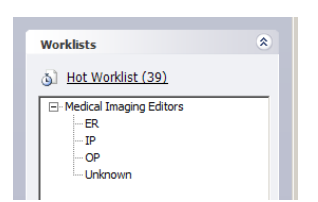

#### List of available jobs will display.

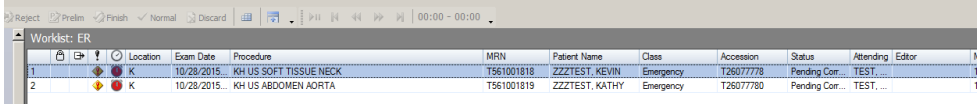

Go to Tools, AutoFeed (ctrl+T). This feature is only available if there is more than one job available to edit. If only one job available, double click on exam to open.

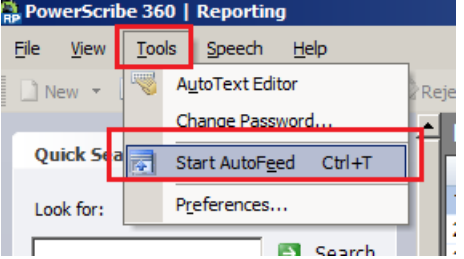

## Order/Report Status:

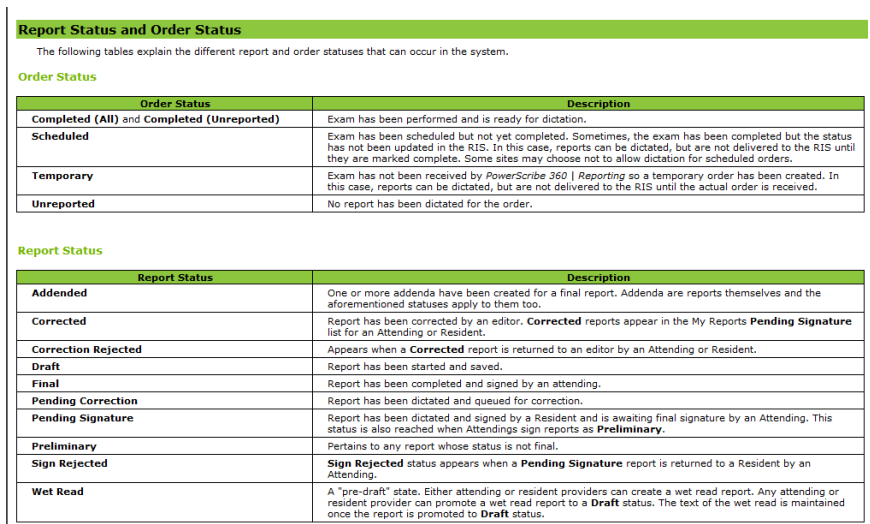

#### Work List Colum Icons:

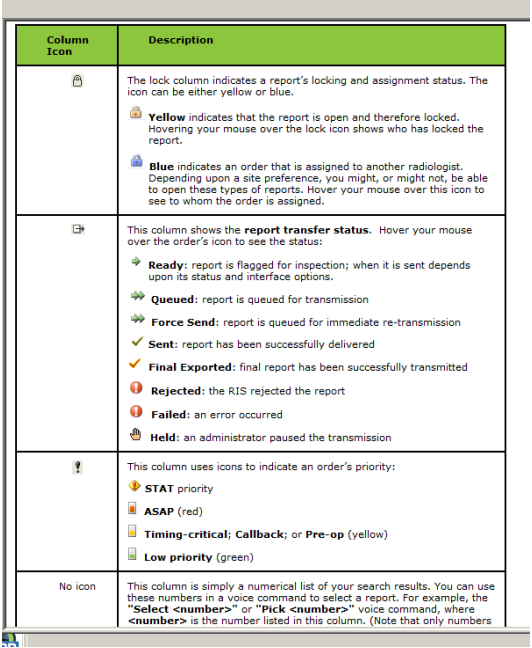

#### FINISH

This is to be used to send report to doctor's queue.<br>  $T_{\text{total}}$ 

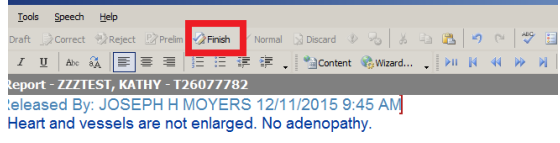

ONE/SOFT TISSUE: No adenopathy or destructive osseous lesions.

## Spell check will open.

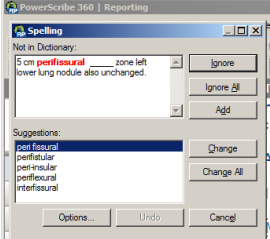

SAVE This is to be used in order to transcribe jobs that are close to being out of turnaround. Save

Close

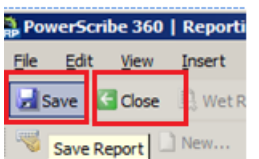

VIEWING PRIOR REPORTS

Highlight exam you wish to view under Prior Reports.

Report text will show in column on right.

Text may be highlighted and copied from the report view screen and pasted into current report.

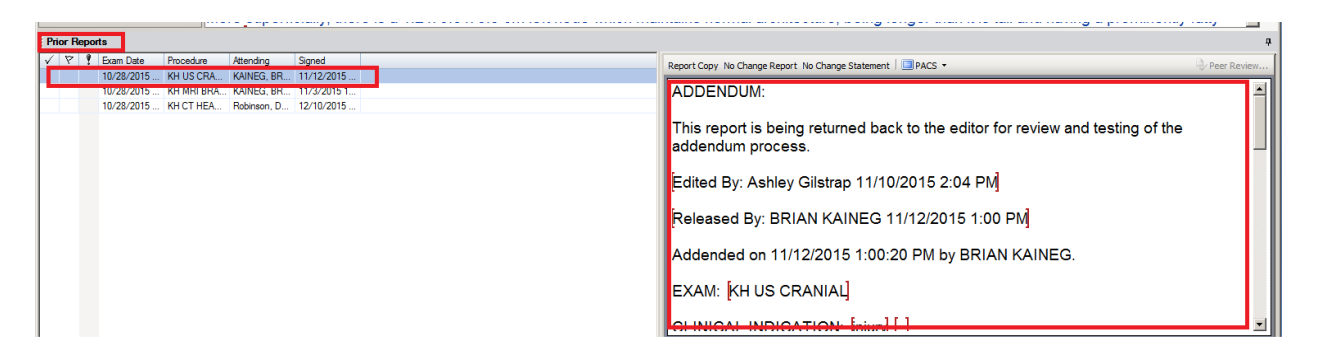

MANUAL PLAYER FUNCTIONS:

Click Speech to expand menu.

Click on desired function

OR

Use keyboard shortcut while transcribing to select desired function

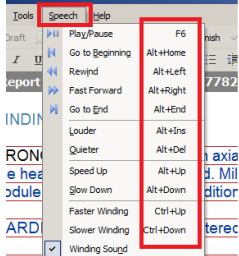

NORMALS

Auto Text tab at bottom

## List: All Site

Double click on normal/macro to insert.

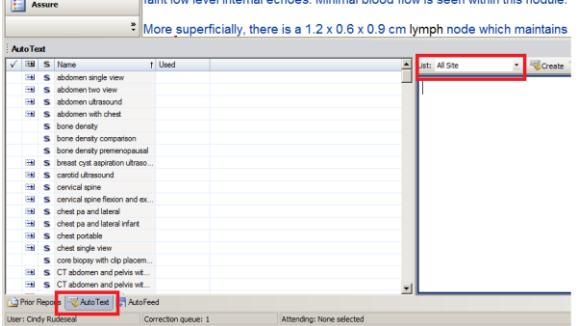

## JUMP TO FIELDS

Click on Fields

Click on name of field to jump.

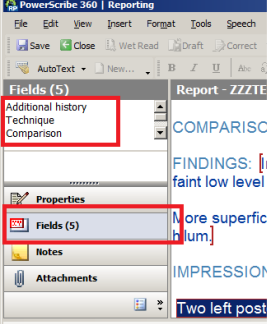

## NOTES

This is to be used to leave note for physician. **Do not transcribe note at top of report**.

an<br>San San San San

Select Notes

Click Insert Note link

Note box will open

Once brief note entered, click OK

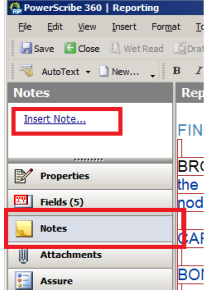

#### QUICK SEARCH

Look For – Click on down arrow to select search filter. Insert criteria for search in blank field beneath Look For.

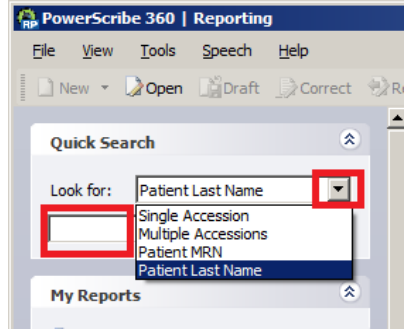

# LOG OFF

File. Log Off

Close PowerScribe

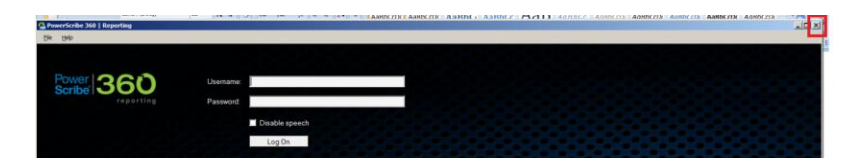

# EJECT USB Go to tray (right lower corner of screen) Locate USB icon

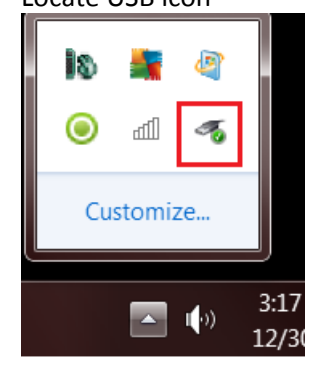

# Right click to expand menu Left click on Eject (name of your USB Flash Drive)

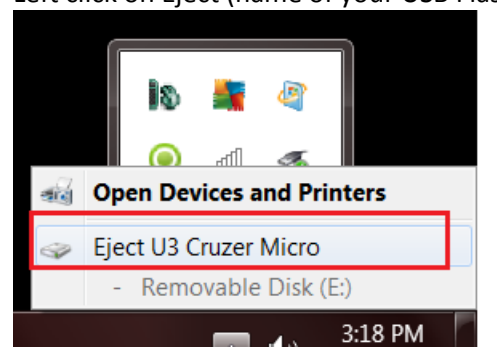

# Log out of VMWare

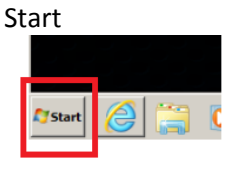

## Log Off

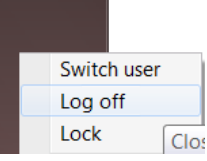

VMWare will close and will redirect to your desktop.

# RECONNECT VIRTUAL DESKTOP

After several minutes of being inactive, the virtual desktop will log out and a message of "Press ctrl + atl + delete to unlock this computer" will appear on the screen.

# Press Ctrl + Alt + delete

A list of the below options will show on screen:

Lock This Computer Switch User Log Off Change Password Start Task Manger Cancel

# Click on Cancel

An icon with WellStar written diagnoally within and WHS\your user name (WHS\c2892) underneath will appear. Click on the icon. The option to enter your password will open. Enter the same password that you use to log into VMWare in this field and press enter. This should reconnect you to the virtual desktop.